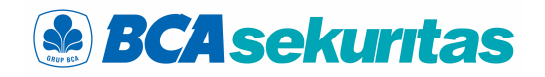

# Buku Panduan

**Penggunaan BEST Mobile 1.0** 

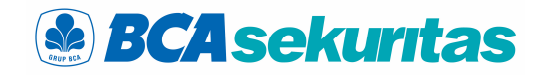

### Daftar Isi

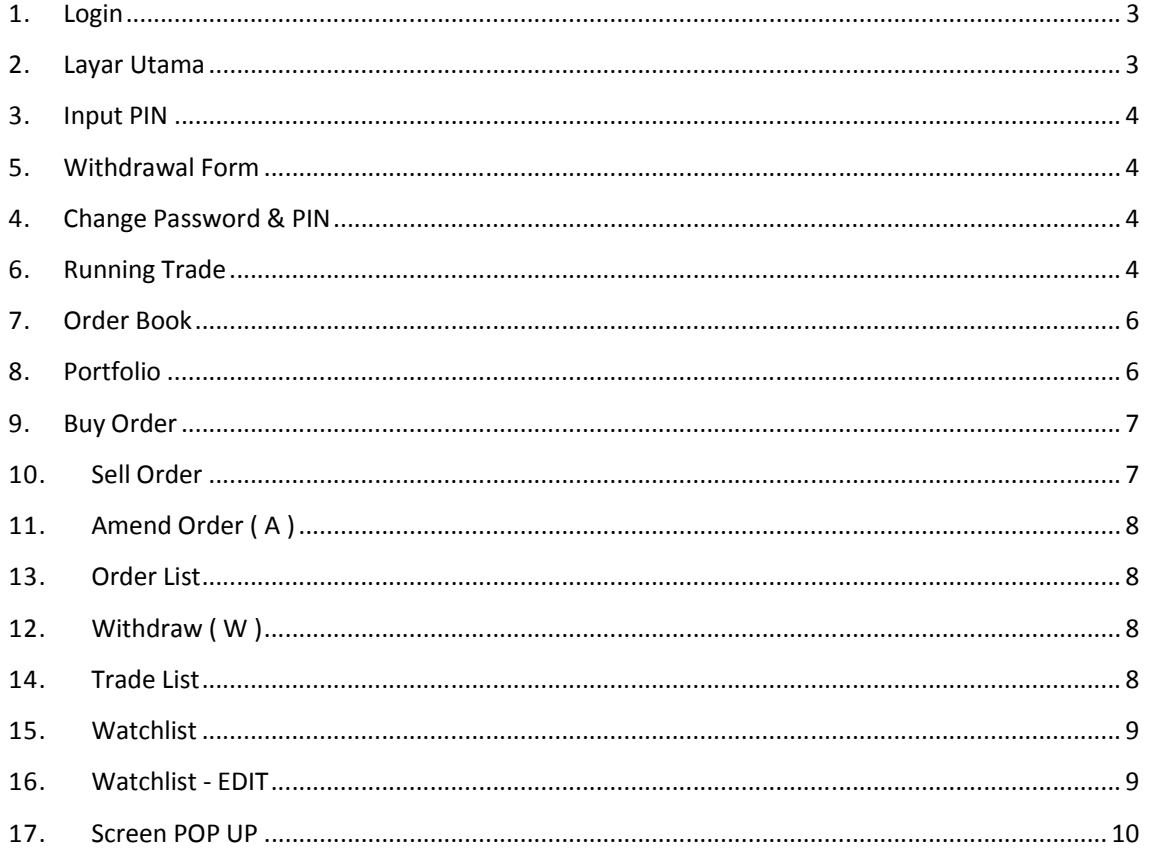

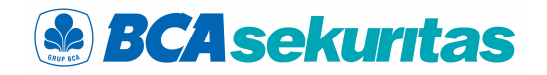

#### **1.Login**

online trading sebelum nasabah melakukan transaksi perdagangan saham dengan Order,Sell Order,Portfolio,Order List & Trade List. memasukkan username dan password pengguna yang berfungsi untuk mengakses fitur-fitur market info yang disediakan dalam aplikasi BEST Mobile.

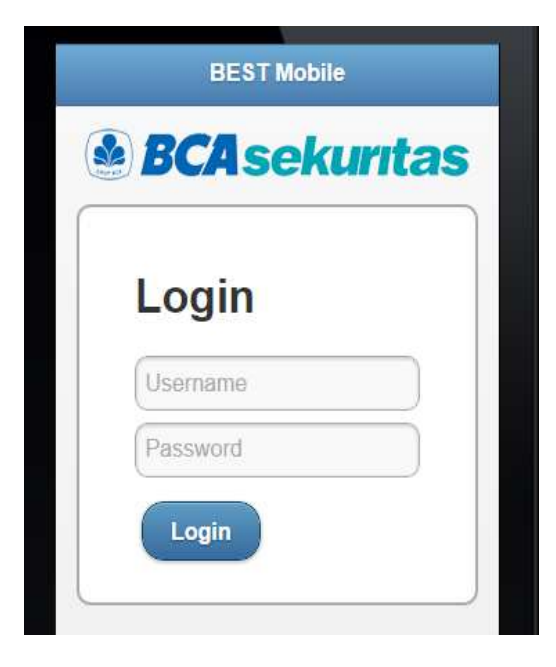

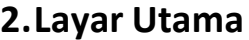

Merupakan validasi penggunaan aplikasi Tampilan Layar Utama dari BEST Mobile terdiri dari Input PIN, Running Trade,Order Book,Buy

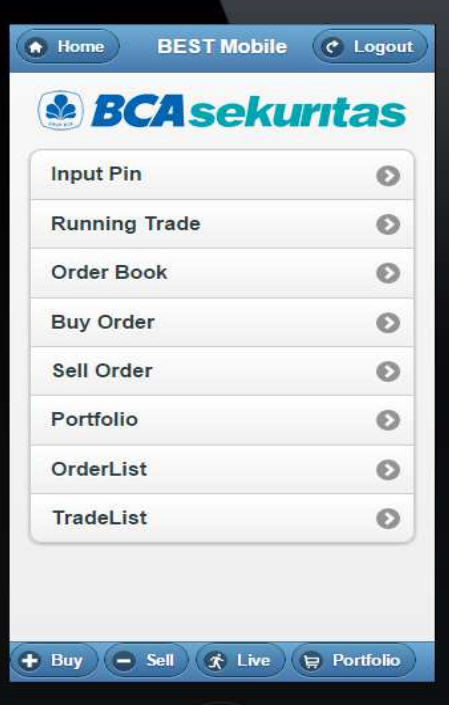

Cara Penggunaan :

1.Ketik pada browser : https://mobile.bcasekuritas.co.id 2.Masukkan User ID & Password pada kolom yang tersedia. 3.Klik LOGIN.

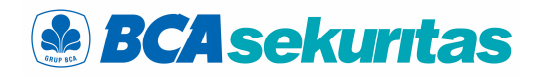

#### **3.Input PIN**

Fitur yang digunakan untuk validasi sebelum melakukan pesanan beli atau jual dengan cara memasukkan PIN trading terlebih dahulu pada kolom Input PIN kemudian klik OK.

#### **4.Change Password & PIN**

Fitur yang dapat digunakan pengguna untuk mengganti Password & PIN untuk login. Pengguna dapat melakukan akses menu change password dengan cara klik menu Change Password atau Change PIN.

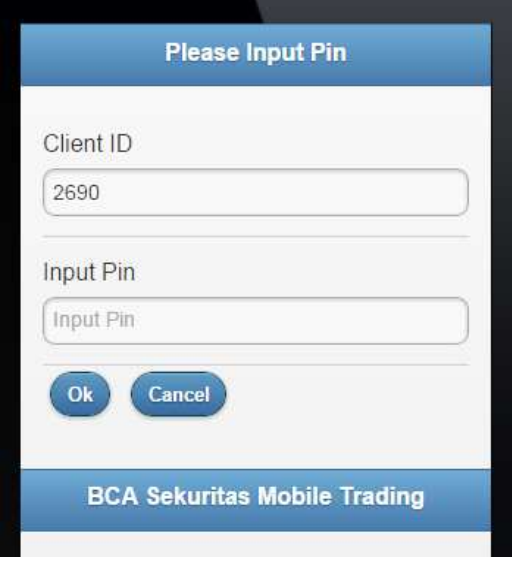

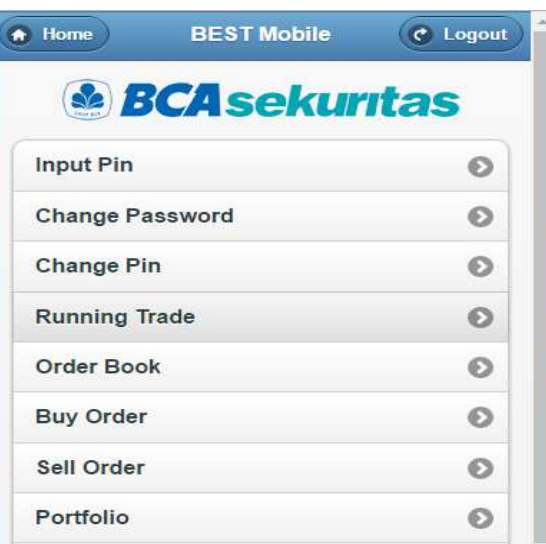

#### **5.Withdrawal Form**

Fitur yang digunakan untuk melakukan Penarikan Dana.

#### **6.Running Trade**

Fitur yang digunakan untuk melihat perdagangan di Bursa secara real time .Time adalah waktu terjadinya transaksi,Code adalah Kode Saham,Price adalah harga terjadinya transaksi,Chg adalah nilai perubahan harga saham,Chg ( % ) adalah prosentase perubahan harga saham.

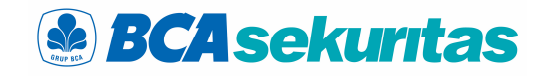

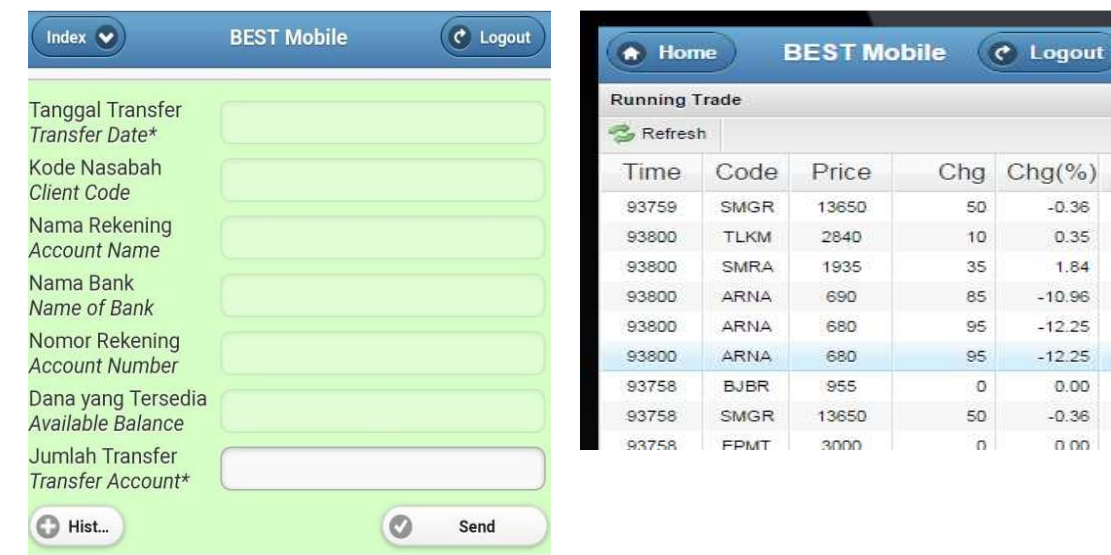

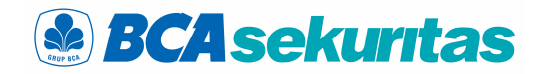

#### **7.Order Book**

antrian beli (Bid) dan harga antrian jual (Offer). detail posisi keuangan dan saham yang dimilki.

Fitur yang digunakan untuk melihat harga Pada menu ini pengguna bisa melihat secara

**8.Portfolio** 

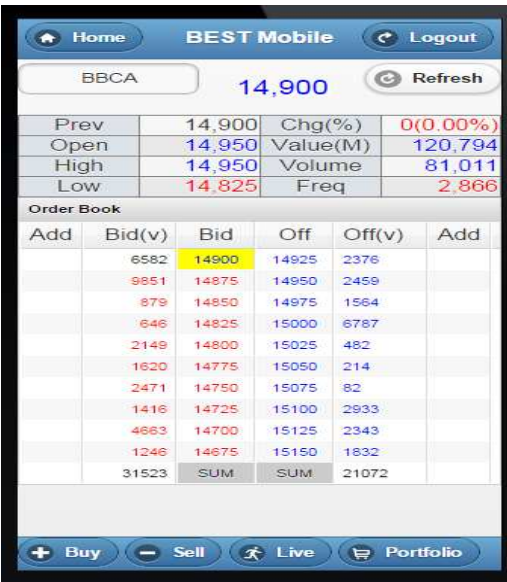

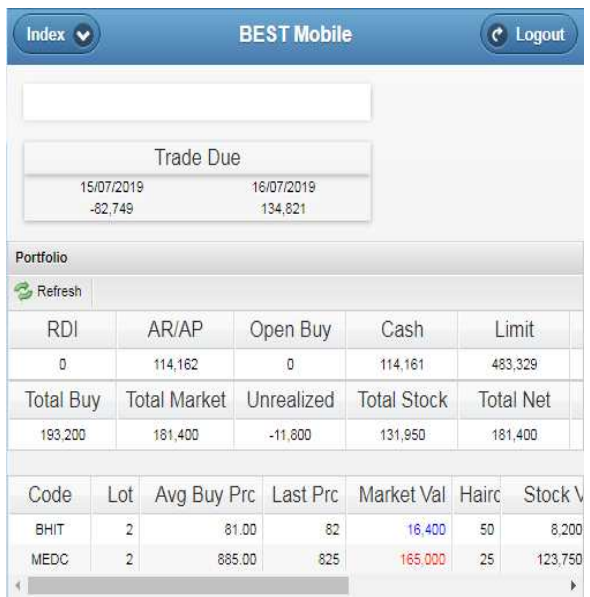

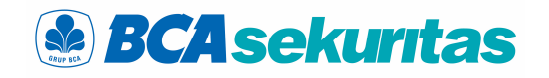

#### **9.Buy Order**

Fitur yang digunakan oleh pengguna untuk Fitur yang digunakan oleh pengguna untuk memasukkan pesanan beli. Isikan kode saham pada kolom Code kemudian klik tanda **Check** , klik **Order**.

#### **10. Sell Order**

isikan harga beli pada kolom Price, isikan isikan harga jual pada kolom Price, isikan jumlah jumlah volume beli pada kolom Lot kemudian volume jual pada kolom Lot kemudian klik **Order**. memasukkan pesanan jual. Isikan kode saham pada kolom Code kemudian klik tanda **Check** ,

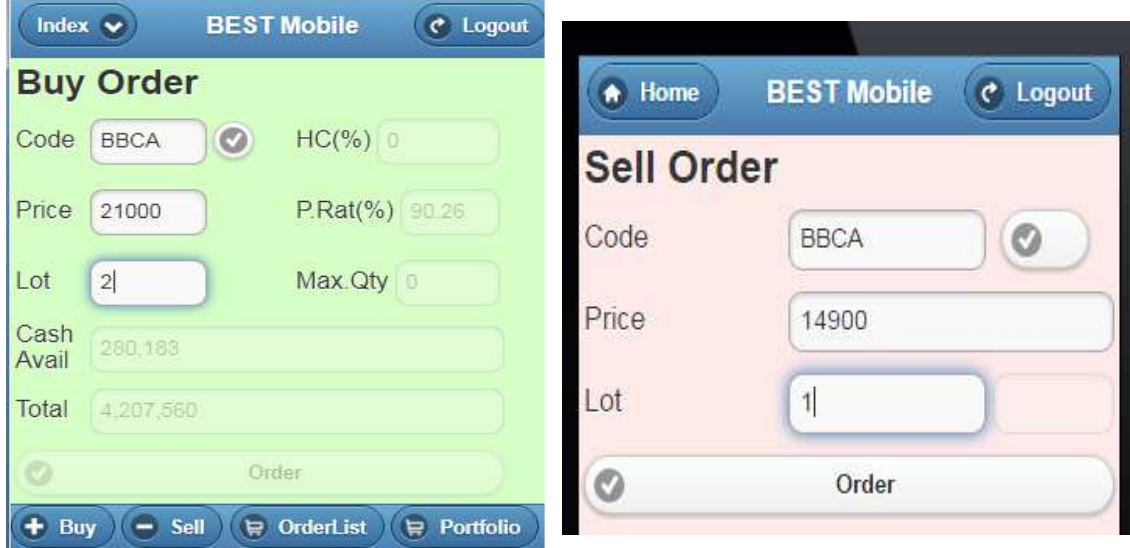

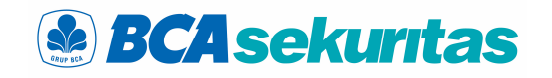

#### **11. Amend Order ( A )**

tombol ( A )

#### **12. Withdraw ( W )**

Fitur yang dapat digunakan untuk merubah Qty Fitur yang dapat digunakan untuk membatalkan / / harga pesanan beli atau jual dengan cara klik cancel pesanan beli atau jual dengan cara klik tombol ( W )

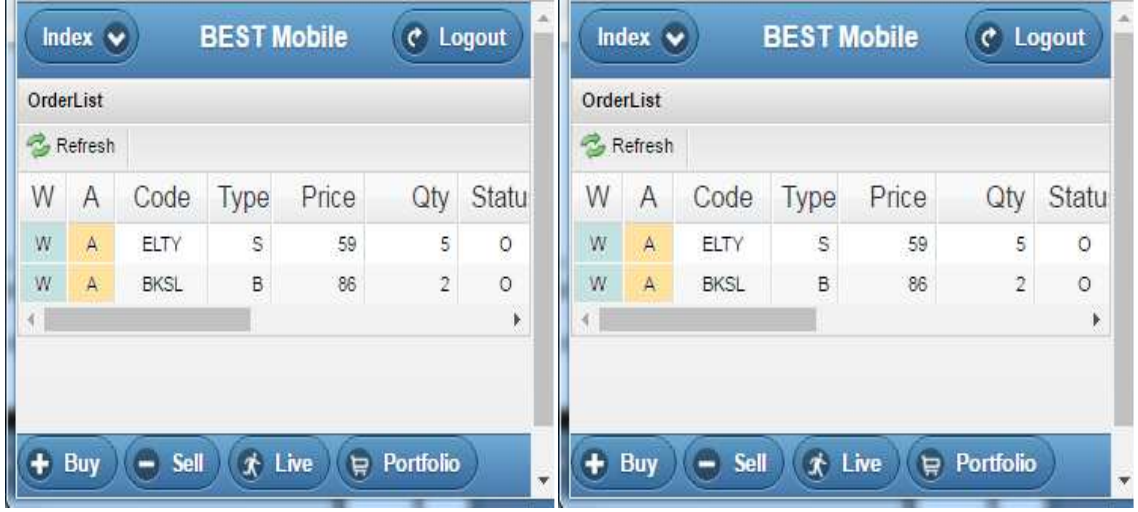

#### **13. Order List**

Oder List adalah menu yang dapat digunakan untuk melihat pesanan beli atau jual.Terdapat , A ( Amend ) , B ( Bad )

#### **14. Trade List**

status O (Open) , M ( Matched), W (Withdraw ) yang sudah match / done di hari yang Trade List adalah menu yang dapat digunakan pengguna untuk melihat pesanan beli atau jual bersangkutan.

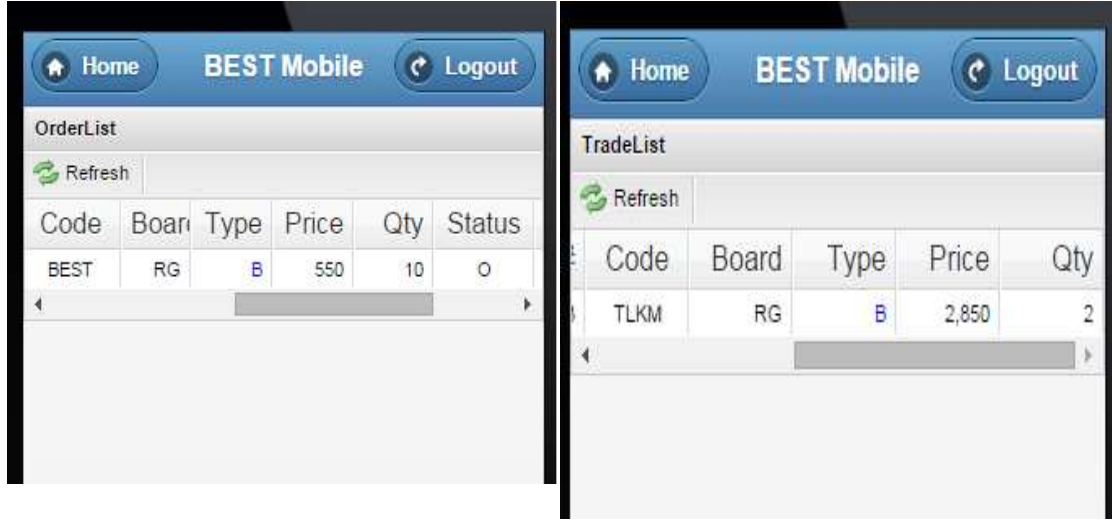

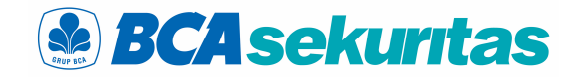

#### **15. Watchlist**

Watchlist adalah menu dimana nasabah dapat memilih saham apa saja yang ingin dipantau secara spesifik .

- 1. Klik "Edit" untuk membuka screen pembuatan group baru.
- 2. Klik "New Group" untuk membuat grup baru dan isikan nama group .
- 3. Tampilkan group baru tsb pada group list.
- 4. Klik " Add" untuk menampilkan saham yang diinginkan. lihat 3. Screen Pop-pup watchlist-edit.
- 5. Klik "delete" untuk menghapus nama saham, "up" & "down" untuk merubah posisi urutan saham.

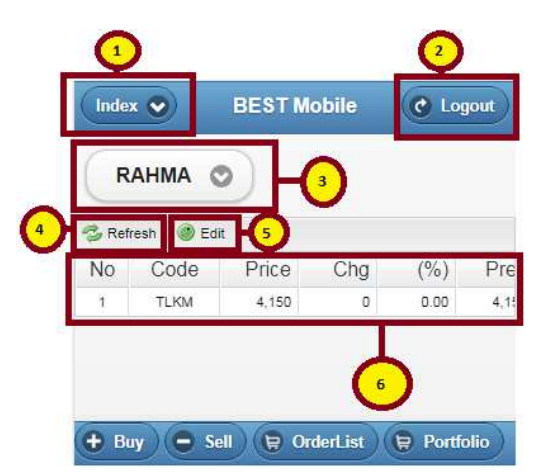

#### **Keterangan :**

- 1. Menampilkan list screen pada aplikasi mobile BEST
- 2. Logout Button, untuk keluar dari account yang sedang aktif
- 3. Group Watchlist Nasabah yang sedang aktif
- 4. Memuat ulang screen watchlist
- 5. Memuat screen untuk mengedit stock list
- 6. List detail stock

#### **16. Watchlist - EDIT**

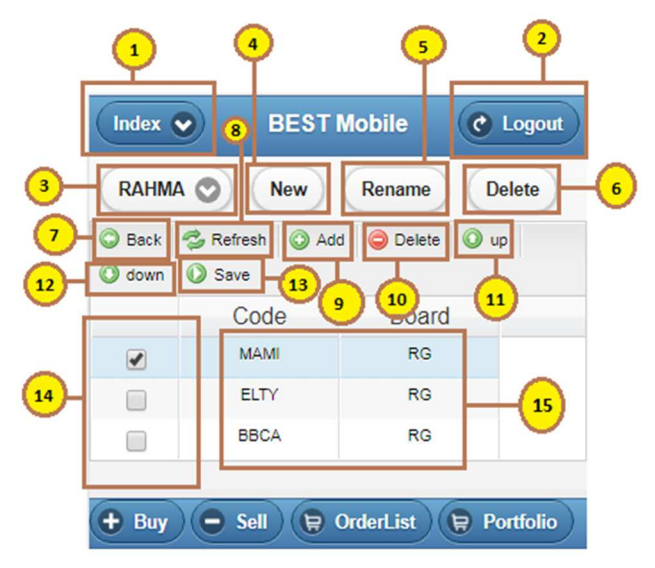

- 1. Index, memunculkan list screen pada aplikasi mobile BEST
- 2. Logout Button, untuk keluar dari account yang sedang aktif
- 3. Group Watchlist Nasabah yang sedang aktif
- 4. Menambah Group Watchlist Baru
- 5. Mengubah Nama Group Watchlist
- 6. Menghapus Group Watchlist yang sedang aktif
- 7. Kembali ke screen utama watchlist
- 8. Memuat ulang screen watchlist-edit
- 9. Menambahkan stock baru. lihat 3. Screen Pop-pup watchlist-edit
- 10. Menghapus stock pada checklist yang sedang aktif (no.14)
- 11. Memindahkan posisi stok keatas pada posisi checklist yang sedang aktif (no.14)
- 12. Memindahkan posisi stok kebawah pada posisi checklist yang sedang aktif (no.14)
- 13. Menyimpan seluruh perubahan data pada screen. Tombol save hanya akan muncul saat no.9, no.10, no.11 atau no.12 dilakukan

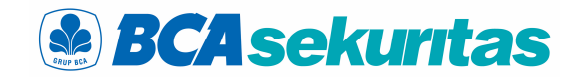

- 14. Stock yang aktif dipilih
- 15. List Code Stock dan Board yang akan disimpan pada screen utama watchlist

#### **17. Screen POP UP**

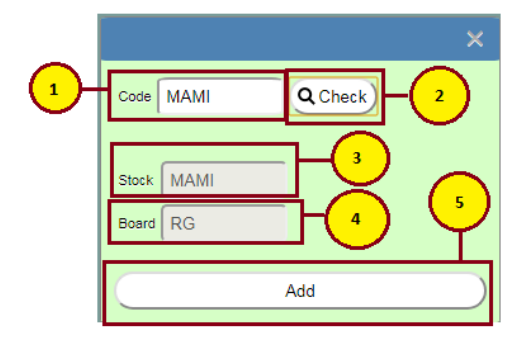

#### **Cara Penggunaan :**

- 1. Pengguna memasukkan code stock pada bagian code
- 2. Tekan tombol Check untuk menampilkan nama stock dan Board pada no.3 dan no.4
- 3. Nama stock akan muncul sesuai dengan yang pengguna masukkan pada no.1
- 4. Jenis board akan muncul sesuai dengan stock yang ingin ditambahkan
- 5. Tekan tombol add untuk memunculkan detail stock. ditampilkan pada 2. Screen Watchlistedit

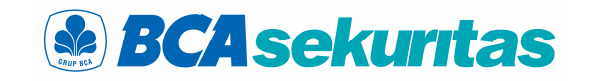

Informasi pada client portfolio yang menampilkan informasi posisi dana nasabah.

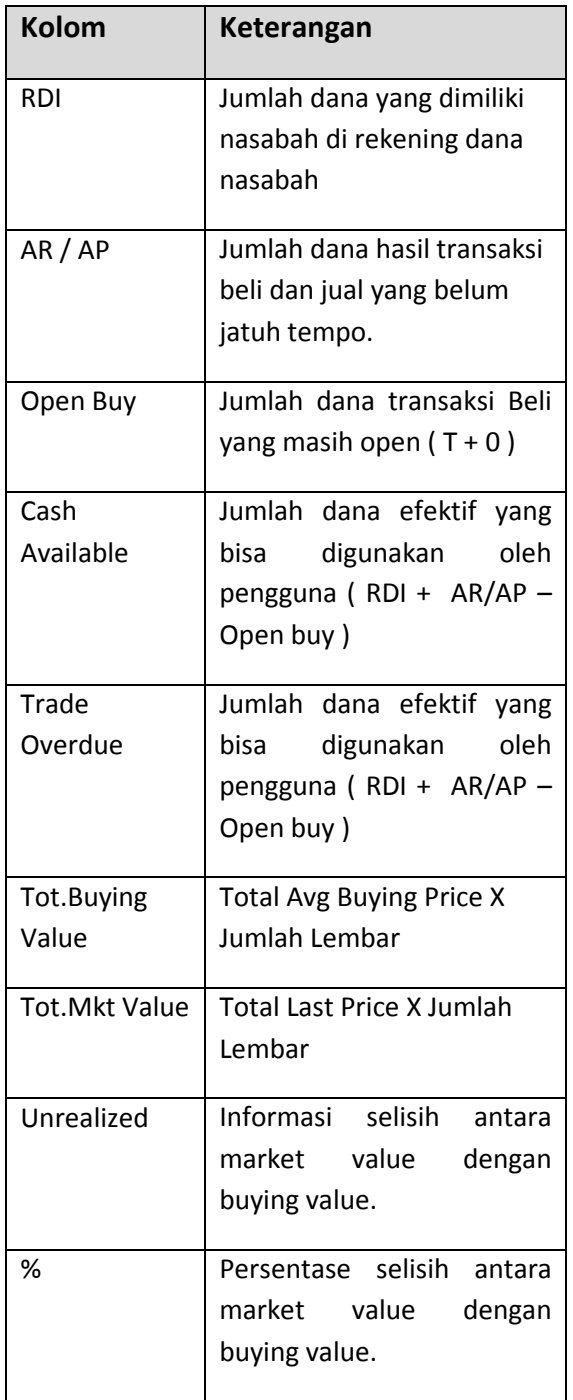

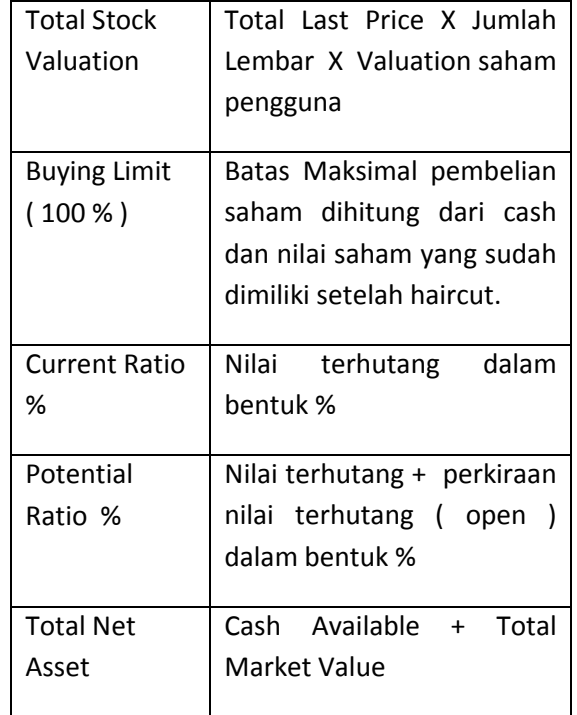

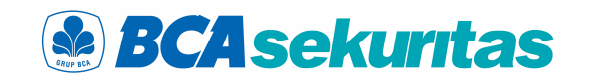

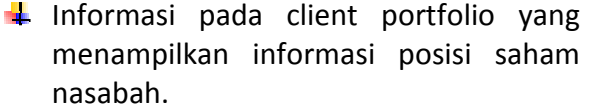

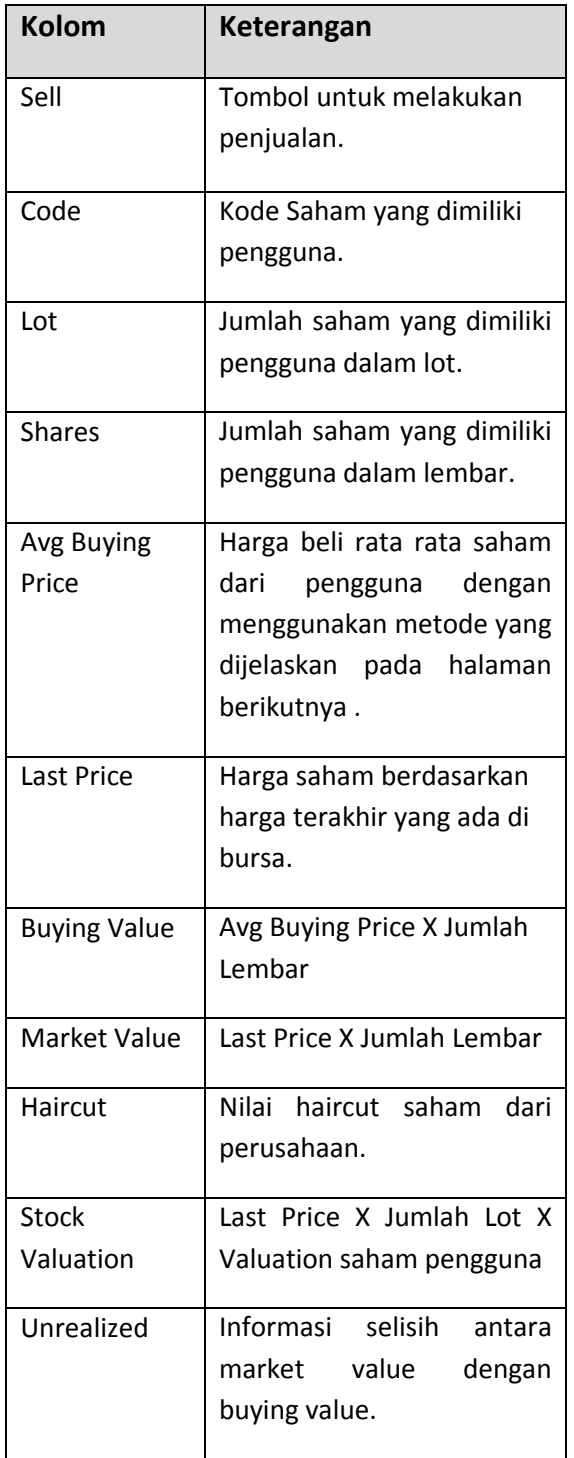

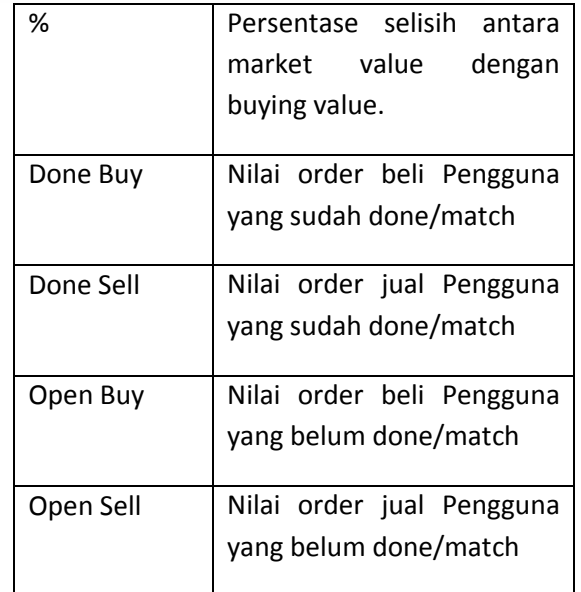

## **& BCA sekuritas**

#### **Contoh Perhitungan Avg Buying Price : Skenario 1 ( Tanggal 21 Mei )**

- Nasabah A membeli saham ANTM 10 lot harga Rp 700 pada tgl 21 Mei jam : 09.30 . Maka Avg Buying Price  $yg$  muncul = Rp 700
- Nasabah A menjual saham ANTM 10 lot ( jual habis ) harga Rp 750 pada tgl 21 Mei jam : 10.00.
- Nasabah A membeli lagi saham ANTM 5 lot ( pada hari yang sama ) harga Rp 900 pada tgl 21 Mei jam : 10.30.

Maka Avg Buying Price yg muncul :

$$
= \frac{\text{Rp }700 \times 1000 \text{ lbr}}{1500} + \text{Rp }900 \times 500 \text{ lbr}}{1500}
$$

$$
= \frac{700.000 + 450.000}{1500}
$$

1500

= 1.150.000

1500

 $= 766, 67$ 

#### **Skenario 2 ( Tanggal 22 Mei )**

- Nasabah A sudah mempunyai saham ANTM 5 lot dg avg buying price = Rp 766,67
- Nasabah A membeli saham ANTM 10 lot harga Rp 750 pada tgl 22 Mei jam : 09.30 .

Maka Avg Buying Price yg muncul :

$$
=\frac{\left(\text{Rp }766,67 \times 500 \text{ lbr}\right) + \left(\text{Rp }750 \times 1000 \text{ lbr}\right)}{1500}
$$
\n
$$
=\frac{383.335 + 750.000}{1500}
$$
\n
$$
=\frac{1.133.335}{1500}
$$
\n
$$
= 755,55
$$

• Nasabah A menjual keseluruhan saham ANTM 15 lot harga Rp 800 pada tgl 22 Mei jam : 10.00.

#### **Skenario 3 ( Tanggal 23 Mei )**

- Nasabah A sudah tidak mempunyai saham ANTM karena sudah jual habis (hari kemarin tgl 22 mei )
- Nasabah A membeli saham ANTM 10 lot harga Rp 775 pada tgl 23 Mei jam : 09.30 . Maka Avg Buying Price yang muncul : Rp 775.

#### **Harap diperhatikan :**

- Perhitungan Avg Buying Price , Last Price dan Unrealized belum termasuk / belum memperhitungkan nilai Komisi Transaksi / Fee Transaksi Nasabah .
- Untuk detail transaksi beli dan jual mohon cek Trade Confirmation .
- **Untuk Kenyamanan Nasabah diharapkan untuk membuat catatan / rekapan transaksi beli / jual tersendiri** .